# 교보 E-Book 보는 법 (Apple Macbook ver.)

월드미션대학교 도서관 김경옥 조교 작성 12.02.2022 업데이트

## "개인 도서관 계정"으로 도서관 홈페이지에 로그인하세요.

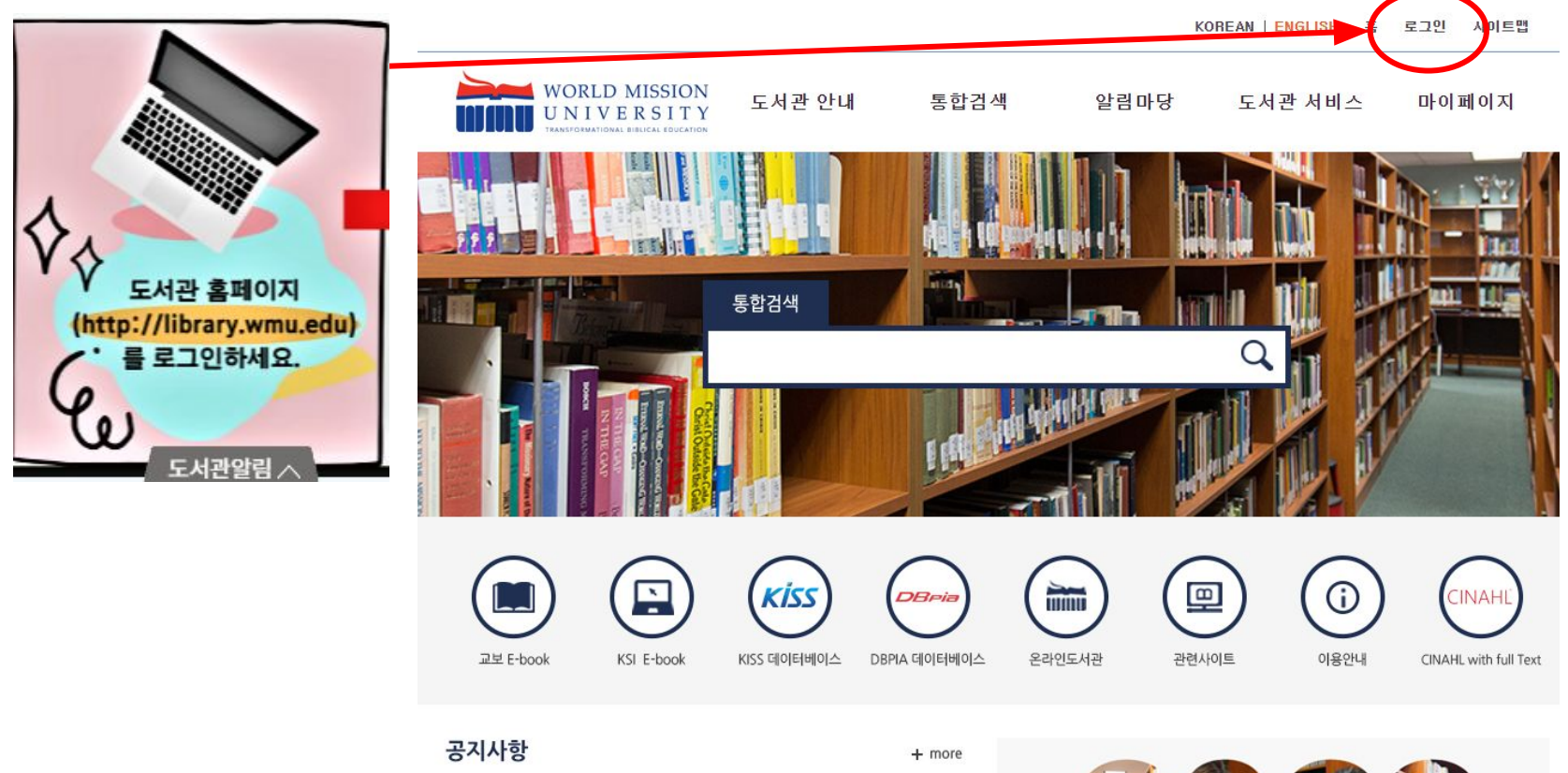

• [공지]교보 E-Book 서비스 중단 시간 알림

 $2022 - 01 - 26$ 

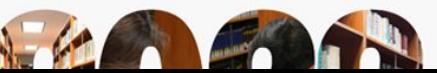

## 로그인된 후, "교보 E-book" 아이콘을 누르세요.

d

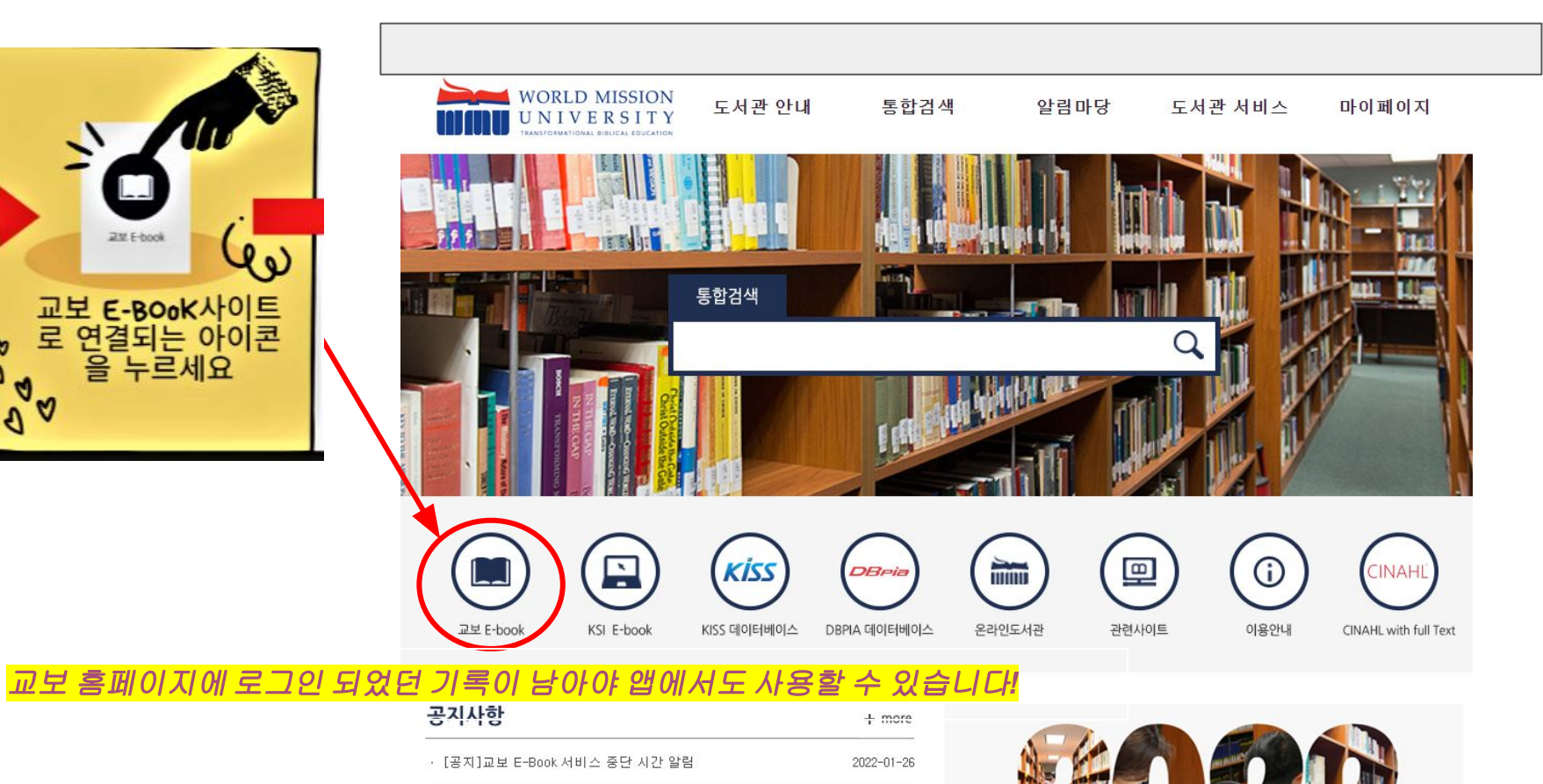

#### 교보에서 맨 아래 부분으로 내려가세요.

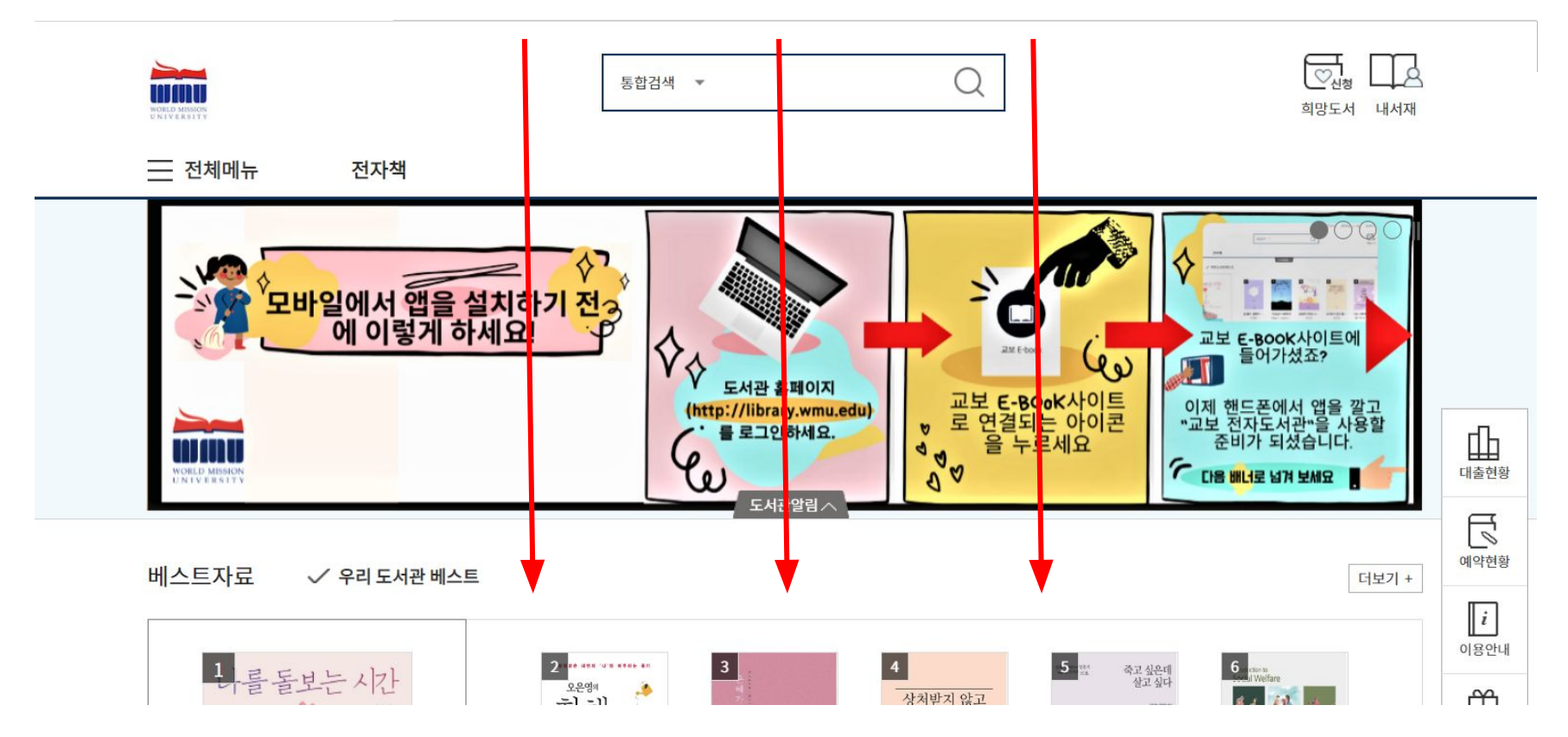

# 맨 아래 중간에 [PC 버전] 을 선택하세요

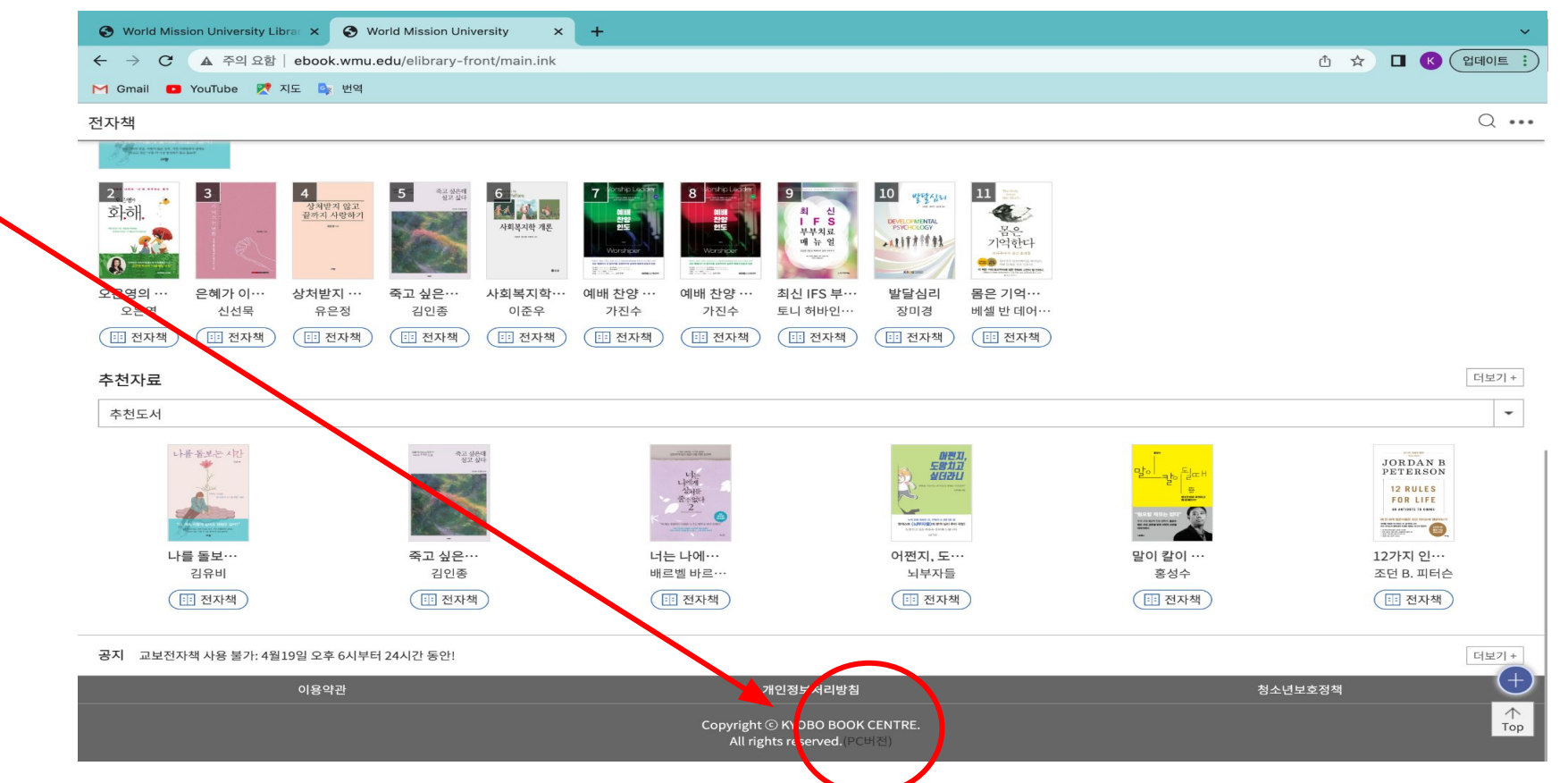

### "확인"을 누르세요

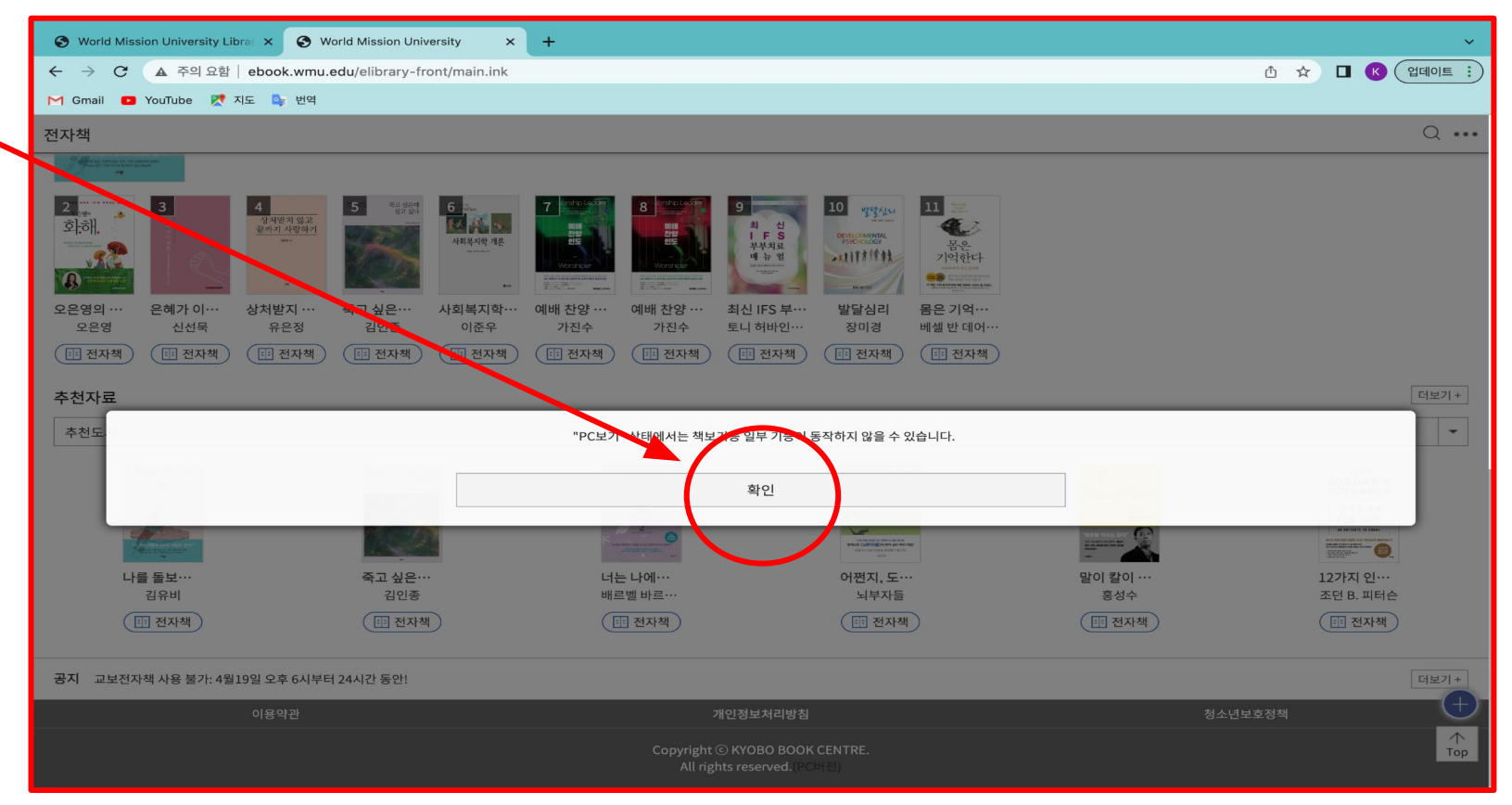

#### 원하시는 도서를 검색하세요

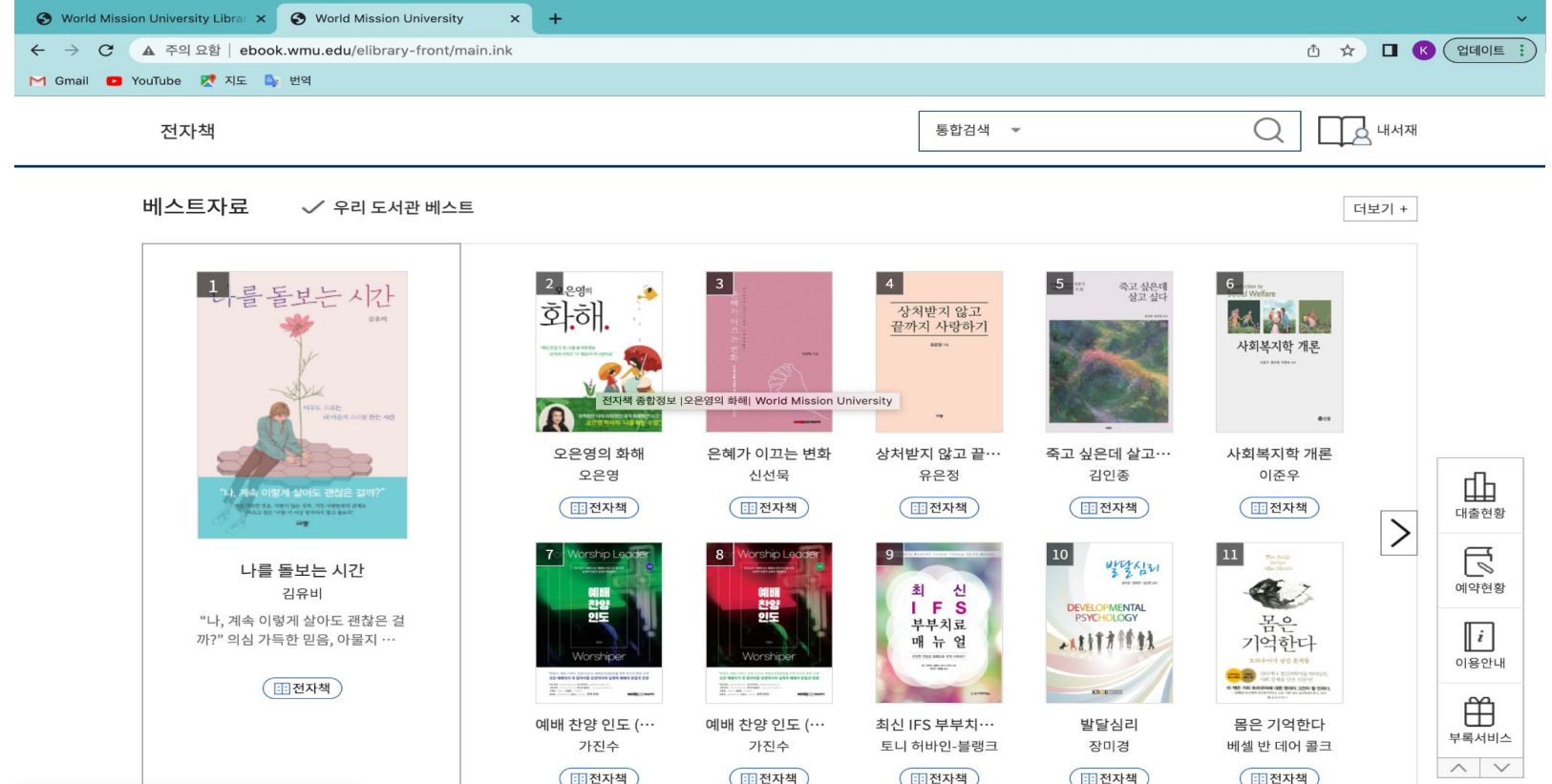

ebook.wmu.edu/elibrary-front/content/contentView.inl

# 원하시는 도서를 선택하시고, 대출을 누르세요

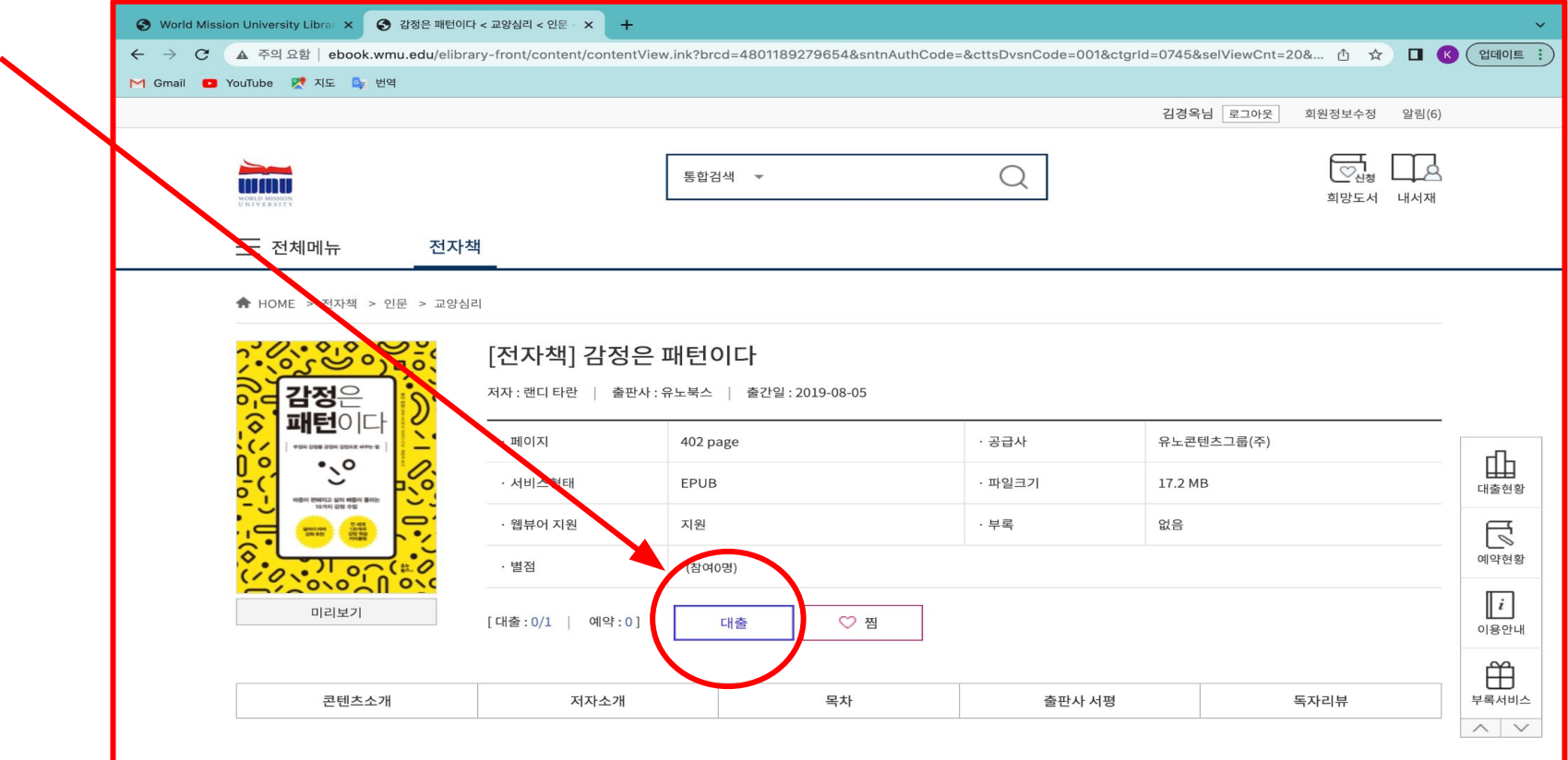

## 대출하시겠습니까? "확인"을 선택하세요

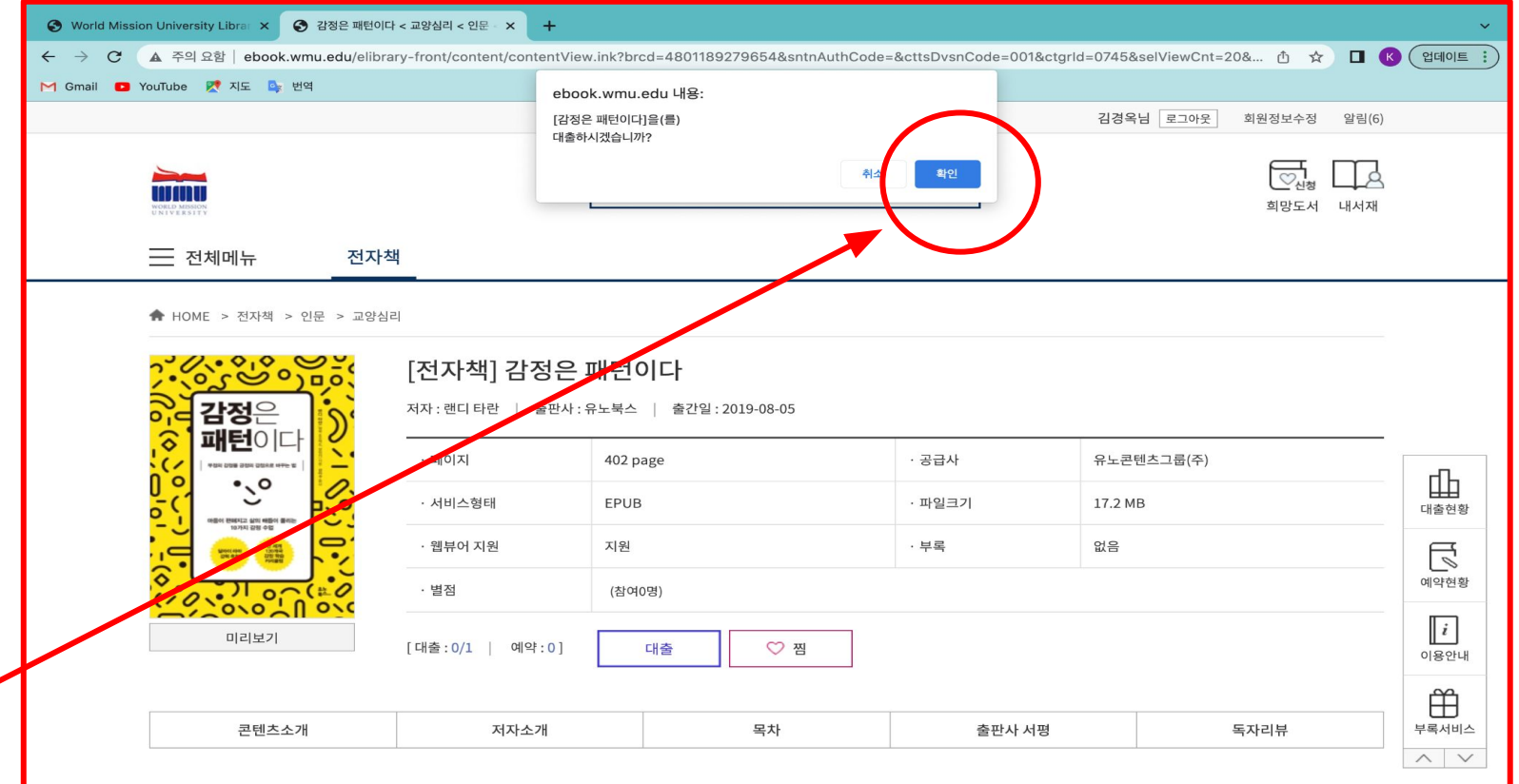

## "바로보기"를 선택합니다

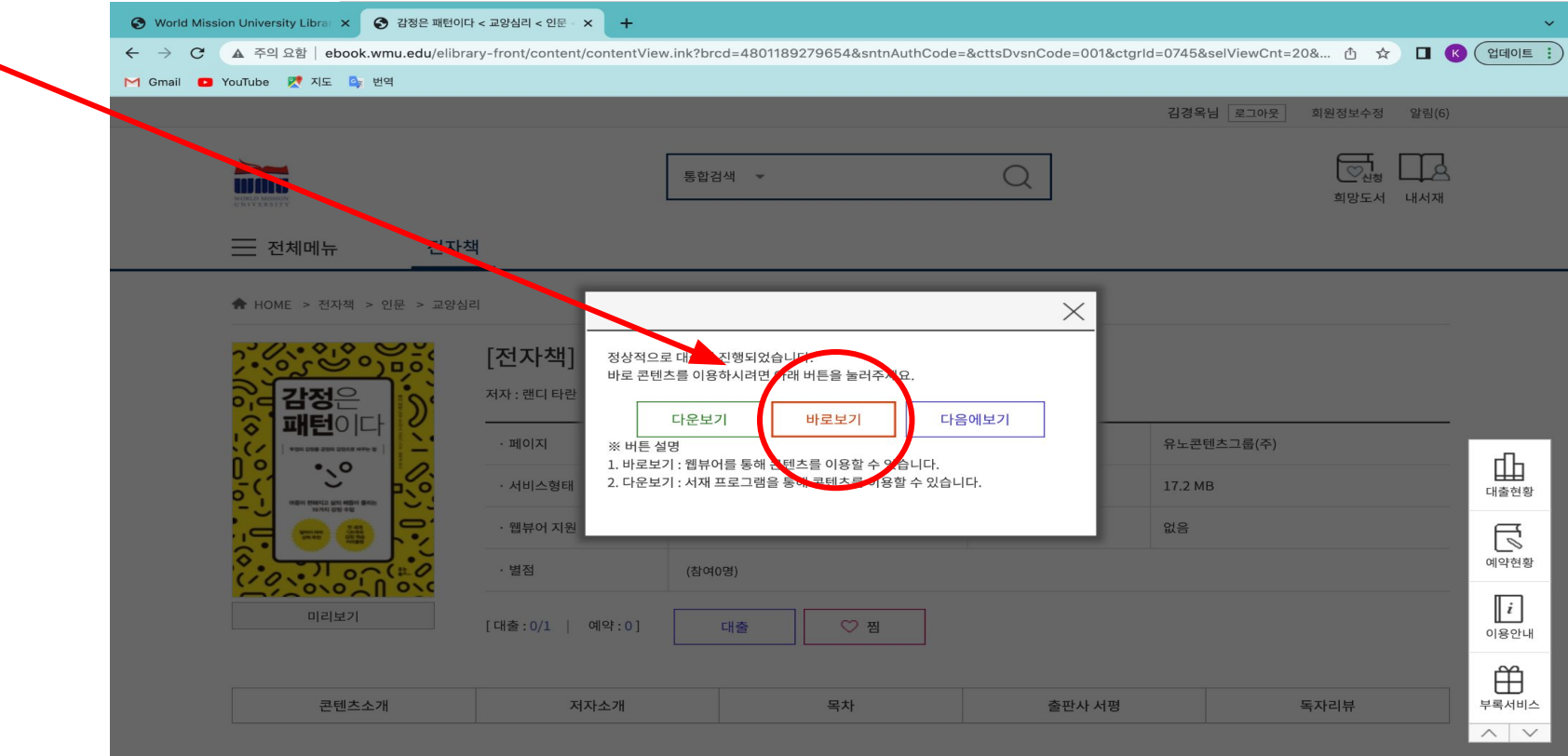

# 도서를 바로 보실 수 있습니다

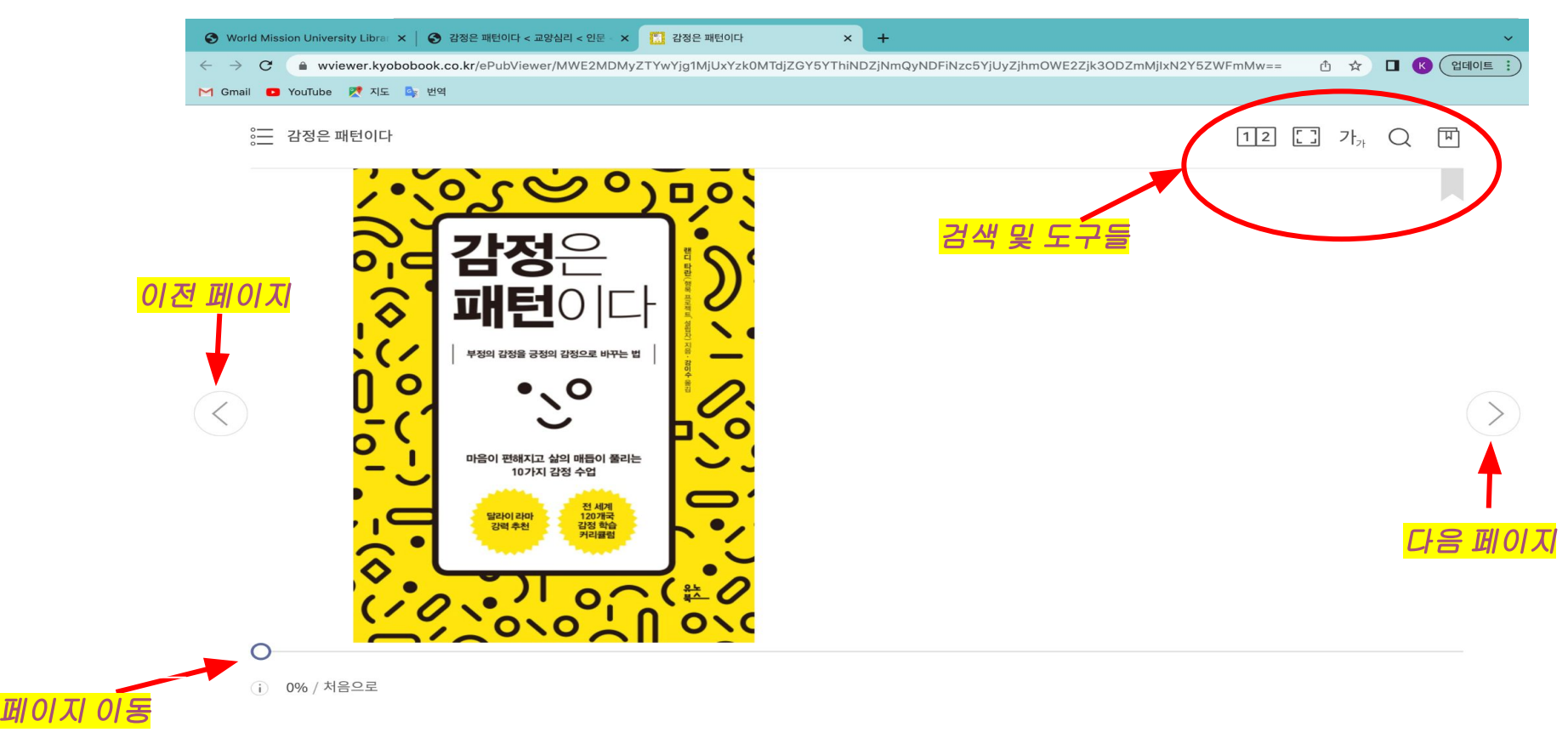